**多媒體**

文件編號:406850-AB1

2006 年 4 月

本指南說明如何使用電腦的音效及視訊功能。

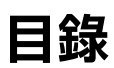

#### **[1](#page-2-0) [多媒體硬體](#page-2-1)**

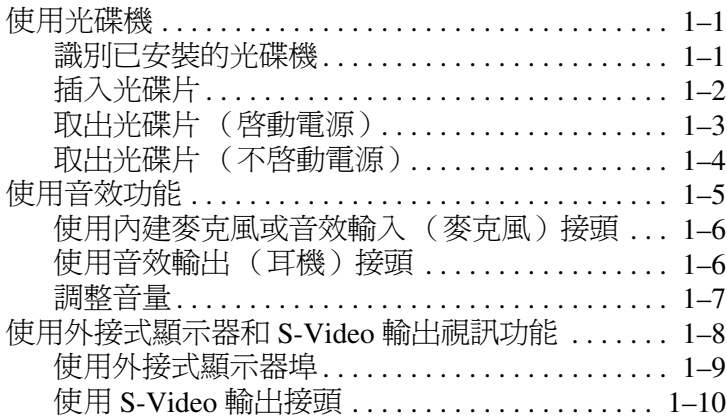

#### **[2](#page-13-0) [多媒體軟體](#page-13-1)**

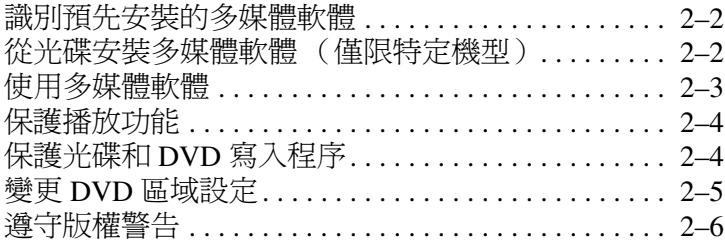

# **多媒體硬體**

**1**

# <span id="page-2-2"></span><span id="page-2-1"></span><span id="page-2-0"></span>**使用光碟機**

光碟機可讓您播放、複製及建立光碟或 DVD,視安裝的光 碟機及軟體類型而定。

#### <span id="page-2-3"></span>**識別已安裝的光碟機**

若要檢視安裝在電腦中的光碟機類型:

» 請選擇 「開始」 **>** 「我的電腦」。 安裝在電腦的光碟機類型會顯示在 「裝置中含有卸除式 存放裝置」之下。

### <span id="page-3-0"></span>**插入光碟片**

- 1. 開啓電腦。
- 2. 按下光碟機溝緣上的釋放按鈕 ❶ 以打開媒體托盤。
- 3. 拉出托盤 2。
- 4. 請拿住光碟或 DVD 的邊緣, 不要觸碰其表面, 並以標 籤面朝上,將光碟片放在托盤軸上。
	- 《 如果托盤沒有完全打開,請小心將光碟片傾斜向下放到 托盤軸上。
- 5. 輕輕將光碟片 ❸ 壓入托盤軸,直到光碟片卡至定位。

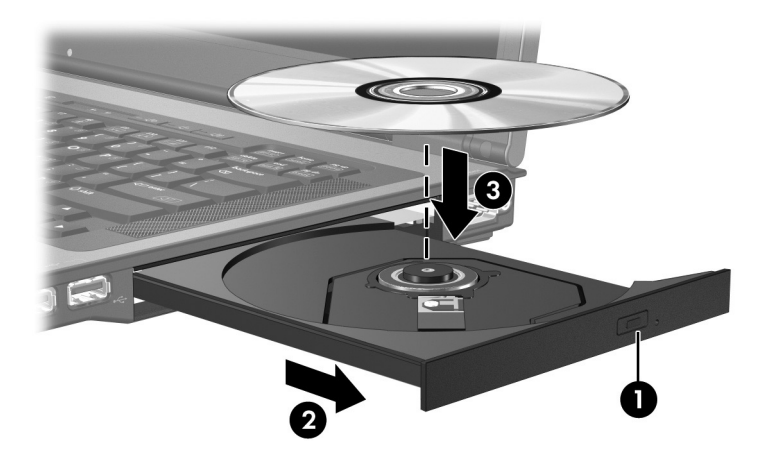

6. 關上媒體托盤。

✎ 在插入光碟片之後,會出現暫停是正常的。如果您尚未選 取預設的媒體播放器,則會開啓「自動播放」對話方塊。 它會提示您選擇您要使用媒體內容的方式。

### <span id="page-4-0"></span>**取出光碟片 (啟動電源)**

如果電腦使用外部電源或電池電源:

- 1. 開啓電腦。
- 2. 按下光碟機溝緣上的釋放按鈕 ❶ 以打開媒體托盤, 然後將托盤向外拉到底 2。
- 3. 往上托住光碟片的外緣,輕壓托盤軸從托盤取出 光碟 3。拿光碟時,請拿邊緣,不要接觸表面。

✎如果托盤未完全伸出,請小心將光碟片傾斜取出。

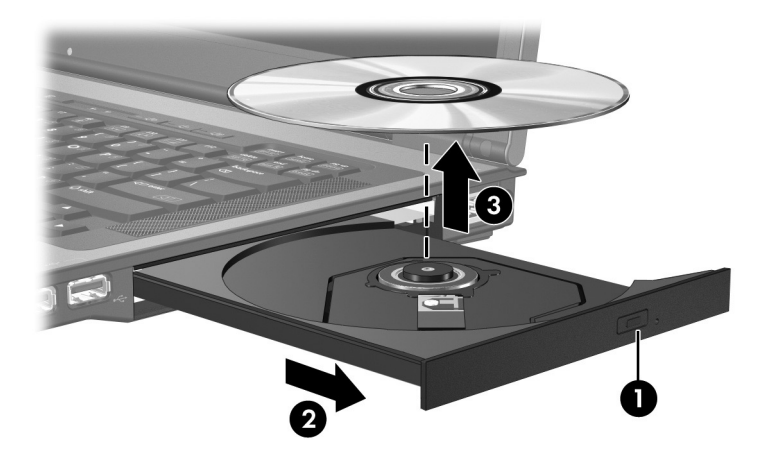

4. 關上媒體托盤,並將光碟片放在保護盒裏。

### <span id="page-5-0"></span>**取出光碟片 (不啟動電源)**

如果未使用外部電源或電池電源:

- 1. 將迴紋針的一端 ❶ 插入光碟機前溝緣的釋放孔。
- 2. 輕壓迴紋針,直到托盤打開,然後再將托盤向外拉 到底 2。
- 3. 往上托住光碟片的外緣,輕壓托盤軸從托盤取出 光碟 3。拿光碟時,請拿邊緣,不要接觸表面。

✎如果托盤未完全伸出,請小心將光碟片傾斜取出。

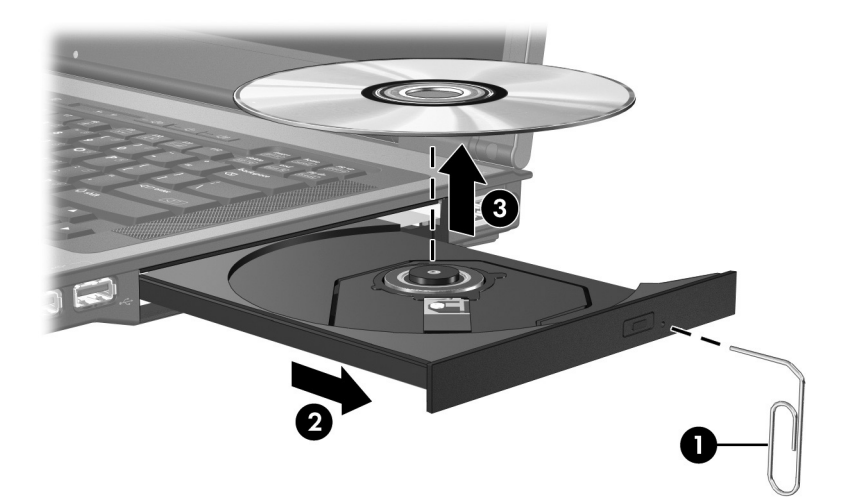

4. 關上媒體托盤,並將光碟片放在保護盒裏。

# <span id="page-6-0"></span>**使用音效功能**

下圖和表格說明電腦的音效功能。

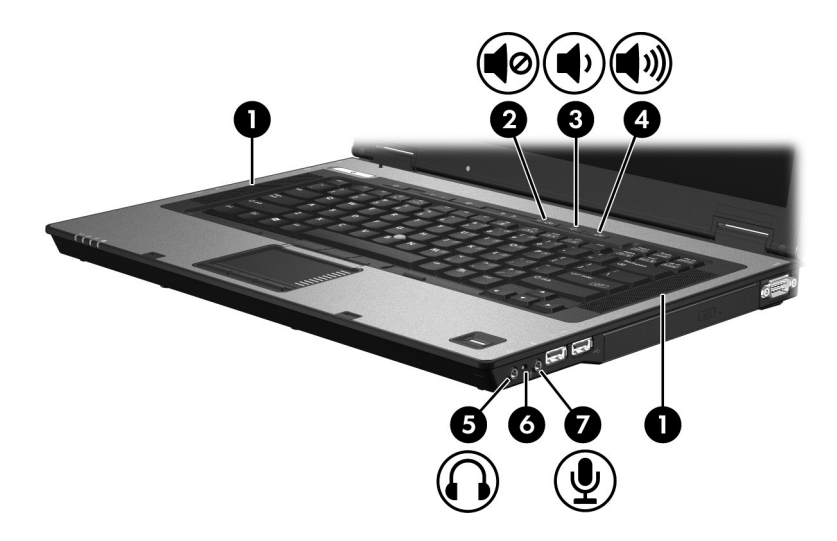

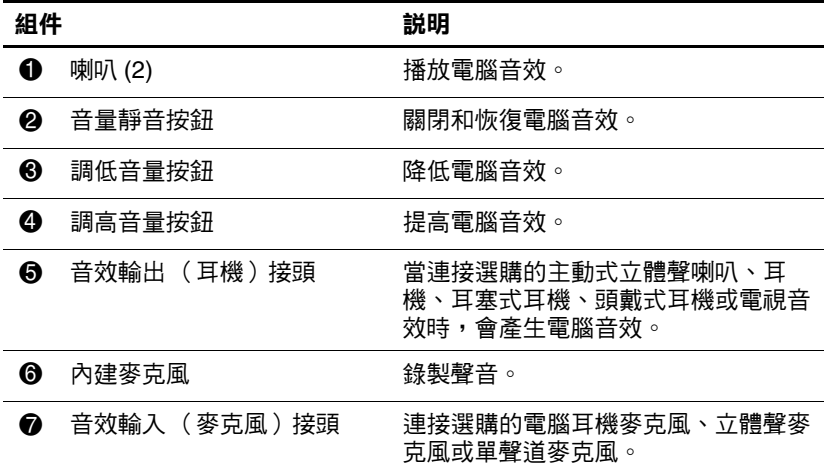

### <span id="page-7-0"></span>**使用內建麥克風或音效輸入 (麥克風)接頭**

本電腦具有一個支援立體聲和單聲道麥克風的立體聲 (雙 聲道)麥克風接頭。使用錄音軟體與外接式立體聲麥克風, 便能進行立體聲 (雙聲道)錄音,並播放立體聲音效。

將麥克風連接到麥克風接頭時,請使用具有 3.5mm 插頭的 麥克風。

✎ 電腦如果連接了外接式麥克風,會停用內建麥克風。

### <span id="page-7-1"></span>**使用音效輸出 (耳機)接頭**

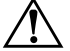

**警告:**為降低傷害人體的風險,請在戴上耳機、耳塞式耳機或頭戴式 耳機前先調整音量。

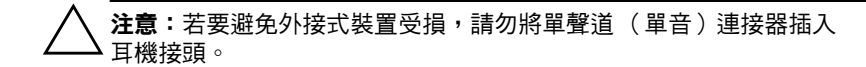

除了連接耳機外,耳機接頭也可用來連接音效/視訊裝置的 音效輸入功能,例如電視或錄放影機。 將裝置連接到耳機接頭時,只能使用 3.5mm 的立體聲插頭。

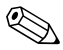

✎ 當裝置連接到耳機接頭時,內建喇叭會停用。

### <span id="page-8-0"></span>**調整音量**

可使用以下控制項來調整音量:

- 電腦音量按鈕:
	- ❏ 若要靜音或恢復音量,請按下靜音按鈕。
	- ❏ 若要調低音量,請按調低音量按鈕。
	- ❏ 若要調高音量,請按調高音量按鈕。
- Microsoft® Windows® 音量控制:
	- 1. 在工作列最右邊的通知區中按一下音量圖示。
	- 2. 若要調高或調低音量,請向上或向下移動滑桿。請選 擇 「靜音」核取方塊,以關閉音量。
	- -或-
	- 1. 連按兩下通知區中的**音量**圖示。
	- 2. 在「主音量」欄中,向上或向下移動「音量」滑桿 來調高或調低音量。您也能調整音量的平衡或靜音。

如果通知區中未顯示音量圖示,請依下列步驟來顯示此 圖示:

- 1. 請選擇 「開始」 **>** 「控制台」 **>** 「聲音、語音、和音 訊裝置」 **>** 「聲音及音訊裝置」。
- 2. 請按一下 「音量」標籤。
- 3. 請選擇 「在工具列中放置音量圖示」核取方塊。
- 4. 請按一下 「套用」。
- 應用程式音量控制:

在某些應用程式裏也能調整音量。

# <span id="page-9-0"></span>**使用外接式顯示器和 S-Video 輸出視訊功能**

電腦中包含下列視訊功能:

- S-Video 輸出接頭,可連接多種進階視訊組件
- 外接式顯示器連接埠,可連接電視、顯示器或投影機。
- 雷視選台器接頭,可將雷腦連接至外部視訊來源,例如 有線或衛星電視

### <span id="page-10-0"></span>**使用外接式顯示器埠**

外接式顯示器埠可將電腦與一部外接式顯示器裝置連接, 例如外接式顯示器或投影機。

若要連接顯示器裝置,請將裝置纜線連接至外接式顯示 器埠。

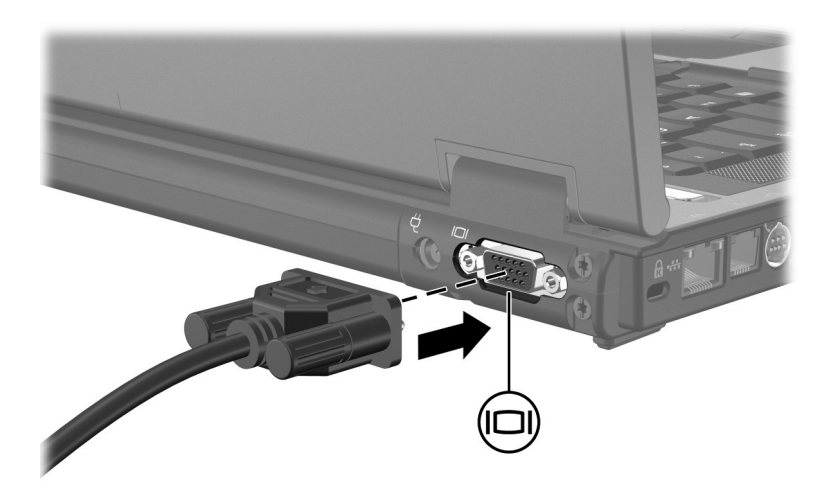

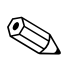

《 如果已經正確連接的外接式顯示裝置沒有顯示影像,請按 **fn+f4** 鍵將影像切換到此裝置。

### <span id="page-11-0"></span>**使用 S-Video 輸出接頭**

此 S-Video 輸出接頭具有 7 個接腳,可連接電腦與選購的 S-Video 裝置, 例如電視、錄放影機、攝影機、頭頂式投影 機、或視訊擷取卡。

電腦可支援一個連接到 S-Video 輸出接頭的 S-Video 裝置, 同時能在電腦顯示器和其他支援的外接式顯示器上顯示影 像。

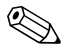

S 若要透過 S-Video 輸出接頭傳送視訊訊號, 則需要一條 S-Video 纜線;大部份的電子產品零售商都有販售。如果 您要結合音效和視訊功能,例如在電腦上播放 DVD 影 片,並在電視上顯示畫面,則您還需要一條標準的音訊纜 線 (大部份電子產品零售商都有販售)來連接耳機接頭。 若要將視訊裝置連接到 S-Video 輸出接頭:

1. 將 S-Video 纜線的一端插入電腦的 S-Video 輸出接頭。

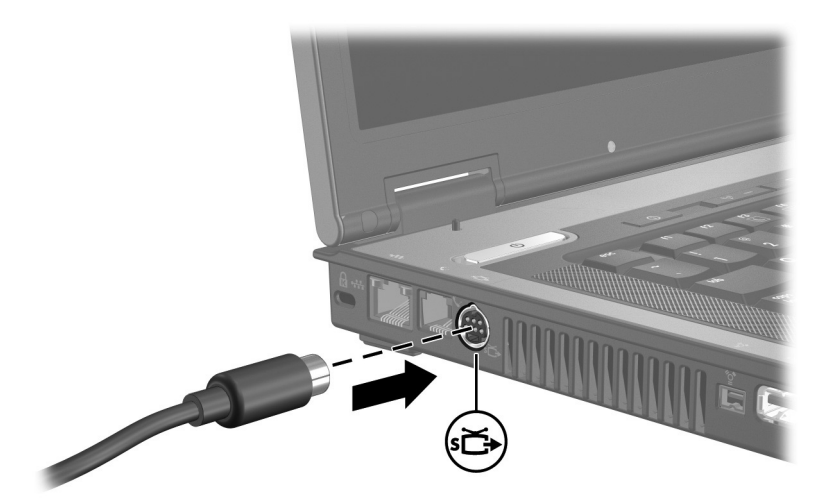

- 2. 請依裝置隨附文件的指示, 將纜線的另一端連接到視訊 裝置。
- 3. 按下 fn+f4 鍵,即可在連接至電腦的顯示裝置之間切換 影像。

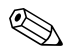

<del>────────────────</del><br>◇ 如果由於電腦接駁在選購的接駁裝置上,而無法連接電腦 的 S-Video 輸出接頭,則可將 S-Video 纜線連接至接駁裝 置的 S-Video 輸出接頭。

**2**

# **多媒體軟體**

<span id="page-13-1"></span><span id="page-13-0"></span>本電腦包含已預先安裝的多媒體軟體。有些機型也可能會以 光碟形式隨附軟體。

視電腦隨附的硬體和軟體而定,可能會支援以下多媒體 工作:

- 播放數位媒體,包括音樂光碟和 VCD、音效及視訊 DVD 和網際網路廣播
- 建立或複製資料光碟
- 建立、編輯和燒錄音樂光碟
- 建立、編輯和燒錄視訊和影片至 DVD 或 VCD

<< 有關使用隨附於電腦的軟體的詳細資訊,請參閱軟體的說 明文件。說明文件可能會以光碟或應用程式內的線上說明 檔形式提供。軟體製造商網站上也可能會提供說明文件。

### <span id="page-14-0"></span>**識別預先安裝的多媒體軟體**

若要檢視和存取預先安裝在電腦中的多媒體軟體:

» 請選擇 「開始」 **>** 「所有程式」。

### <span id="page-14-1"></span>**從光碟安裝多媒體軟體 (僅限特定機型)**

若要從電腦隨附的光碟安裝多媒體軟體:

1. 將多媒體軟體光碟插入光碟機。

2. 當安裝精靈啟動時,請依照螢幕上的安裝說明執行。

3. 如果提示您重新開啟電腦,請依指示進行。

請對光碟上所有要安裝的多媒體軟體,都重複執行此安裝 程序。

## <span id="page-15-0"></span>**使用多媒體軟體**

若要使用安裝在電腦中的多媒體軟體:

1. 請選擇 「開始」 **>** 「所有程式」,然後開啟您要使用的 多媒體程式。例如,如果您要使用 Windows Media Player 來播放音樂光碟,請選擇 「**Windows Media Player**」。

✎有些程式可能會位於子資料夾中。

- 2. 將媒體光碟 (例如音樂光碟)插入光碟機中。
- 3. 依照螢幕上的指示進行。

-或-

- 1. 將媒體光碟 (例如音樂光碟)插入光碟機中。 出現 「自動播放」對話方塊。
- 2. 從每個已安裝的多媒體程式的工作清單中,按一下您要 執行的多媒體工作。
	- ✎「自動播放」對話方塊可讓您選擇媒體光碟使用的預設 多媒體程式。在您從清單中選擇了多媒體程式後,請按 一下 「自動執行選取的動作」方塊。
- 3. 按一下 「確定」。

### <span id="page-16-0"></span>**保護播放功能**

若要避免停止播放或播放品質變差:

- 在播放光碟或 DVD 之前,先儲存您的工作並關閉所有開 啟的應用程式。
- 在播放光碟期間,請勿連接或中斷連接硬體。

當電腦在 Windows 環境下,若要避免停止播放,請勿在播 放光碟時,啓動待機或休眠。如果在使用光碟時,啓動了待 機或休眠,則可能會出現警告訊息 「使電腦進入休眠或待 機會停止播放。您要繼續嗎?」如果顯示此訊息,請選擇 「否」。在按一下 「否」後

■ 可能會繼續播放。

-或-

■ 可能會停止播放並且清除畫面。若要繼續播放光碟或 DVD,請按下電源按<del>鈕</del>,然後重新啓動光碟。

# <span id="page-16-1"></span>**保護光碟和 DVD 寫入程序**

Ä**注意:**為避免資料遺失或光碟受損:

- 寫入光碟前,請將雷腦連接到穩定的外部雷源。當雷腦使用雷池 電力時,請勿寫入光碟。
- 在寫入光碟之前,除了您要使用的光碟軟體之外,請關閉所有開 啟的程式。
- 請勿直接從來源光碟複製至另一張光碟,或從網路磁碟機複製至 目的地光碟。請從來源光碟或網路磁碟機複製到硬碟,然後再從 硬碟複製到目的地光碟。
- 當雷腦寫入光碟時,請勿使用雷腦鍵盤或移動雷腦。因為寫入過 程會對震動敏感。

## <span id="page-17-0"></span>**變更 DVD 區域設定**

大部份包含版權檔案的 DVD 也會包含地區碼。地區碼有助 於在國際上保護著作權。

只有當 DVD 上的地區碼符合您 DVD 光碟機上的區域設定 時,您才可以播放包含地區碼的 DVD。

如果 DVD 上的地區碼不符合您光碟機上的區域設定,當您 插入 DVD 時會顯示下列訊息:「不允許從本區域播放內 容」。若要播放 DVD,您必須變更 DVD 光碟機上的區域設 定。您可從作業系統或某些 DVD 播放程式來變更 DVD 區 域設定。

Ä**注意:**DVD 光碟機上的區域設定只能變更 <sup>5</sup> 次。 ■ 您第 5 次選擇的區域設定將變成 DVD 光碟機上的永久區域設定。 ■ 光碟機上剩餘的允許區域變更次數,會顯示在 **「DVD 區域」**標籤 的 **「剩餘變更次數」**欄位中。此欄位中的數字包括第 5 次永久 變更。

若要透過作業系統變更 DVD 設定:

- 1. 請選擇 「開始」 **>** 「我的電腦」。
- 2. 在視窗上按滑鼠右鍵,再選擇 「內容」 **>** 「硬體」標 籤 **>** 「裝置管理員」。
- 3. 請按一下 DVD/CD-ROM 光碟機,在您要變更區域設定 的 DVD 光碟機上按一下滑鼠右鍵,然後按一下 「內 容」。
- 4. 在 「**DVD** 地區」標籤上進行所需的變更。
- 5. 按一下 「確定」。

# <span id="page-18-0"></span>**遵守版權警告**

在適行著作權法之下,若未經授權而複製受著作權保護的資 料,包括電腦程式、影片、廣播、和錄音帶,皆屬犯法的行 為。請勿使用本電腦作為此類用途。

© Copyright 2006 Hewlett-Packard Development Company, L.P.

Microsoft 及 Windows 是 Microsoft Corporation 在美國的註冊商標。

本文件包含的資訊可能有所變更,恕不另行通知。HP 產品與服務的 保固僅列於隨產品及服務所附的明確保固聲明中。本文件的任何部份 都不可構成任何額外的保固。HP 不負責本文件在技術上或編輯上的 錯誤或疏失。

多媒體 第 1 版:2006 年 4 月 文件編號:408650-AB1